# How to Add Extended Time

In myleoonline

# From Course Home Page

### ➢Under **Activities**

### ➢Click on **Quizzes**

### ➢Scroll down to find **Quiz**

➢Click on **Quiz** Name

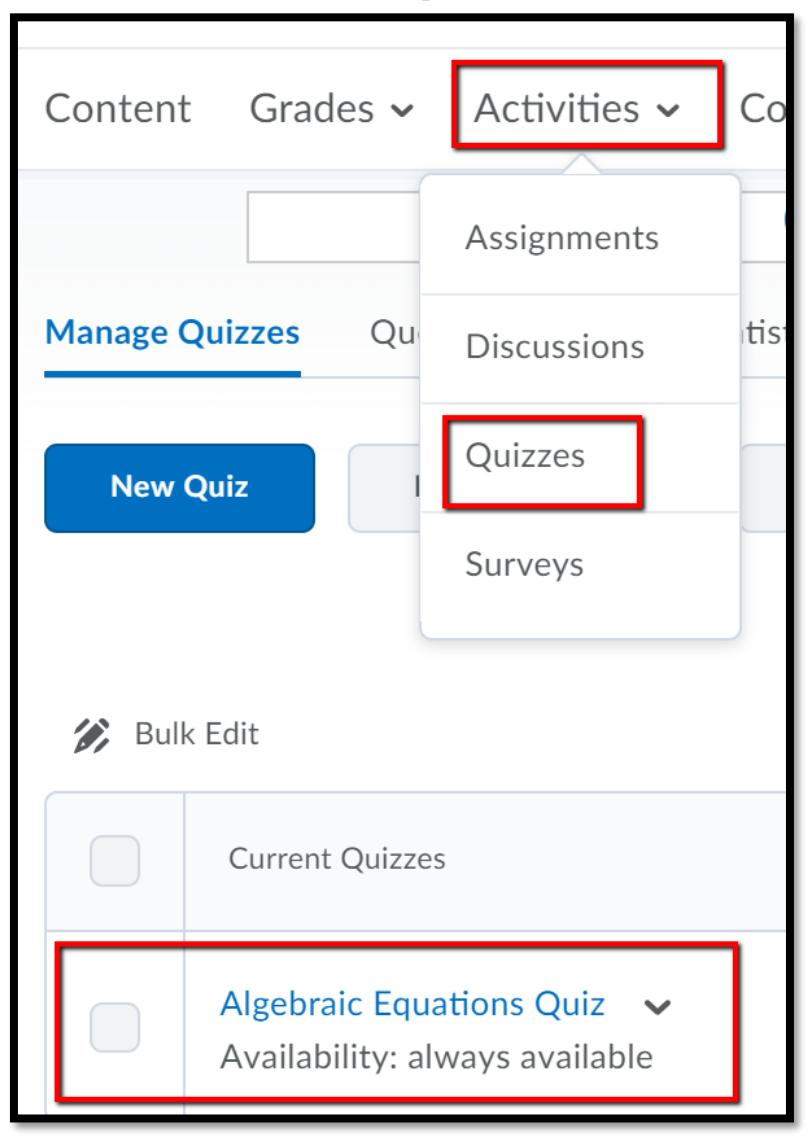

# Restrictions Tab

➢When the Quiz opens, click on the **Restrictions tab.** ➢Scroll all the way to the bottom of the page to **Special Access**

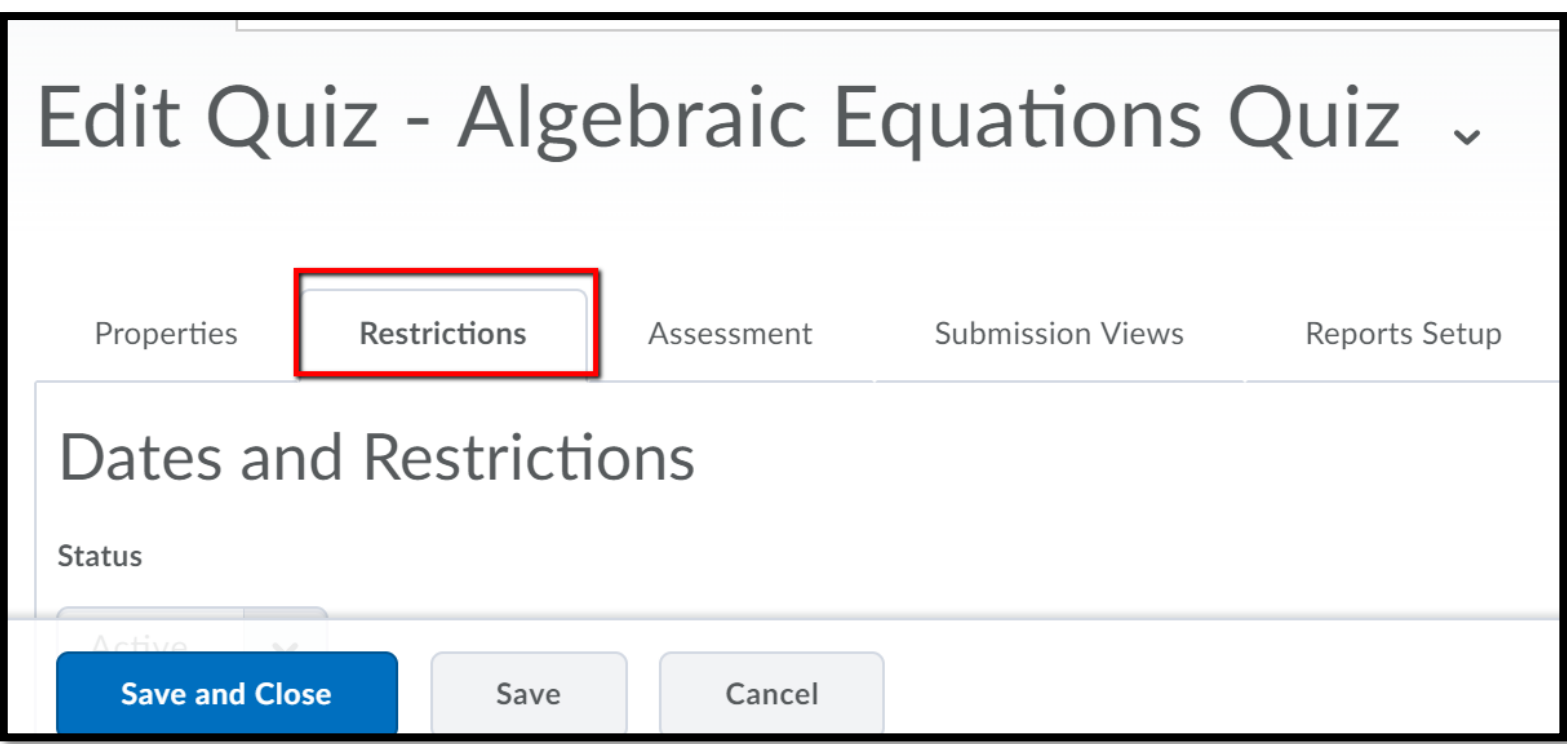

## Restrictions Tab

### In the **Restrictions Tab**

➢Under **Special Access**

➢Under **Type of Access** select **"Allow selected user special access to this quiz."**

➢Click **Add User to Special Access**

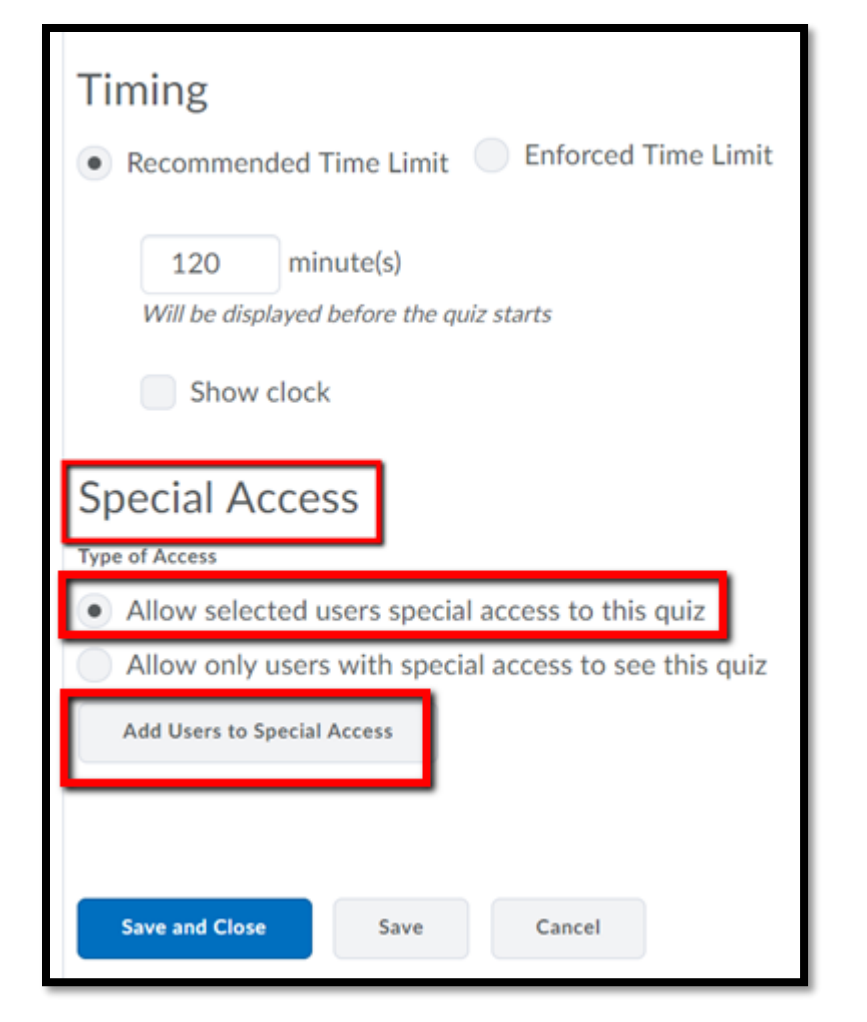

# Add Special Access to Quiz

#### **Special Access Properties**

- ➢ Scroll down to **Timing**
- ➢ Select **Enforced time limit**
- ➢ Under **Time Limit** enter additional time in minutes.
	- ➢ For example a student with 1.5 extended time would receive 90 minutes on a 60 minutes quiz or exam.
	- ➢ A student with 2.0 extended time would receive 120 minutes on a 60 minute quiz or exam.
- ➢ Scroll down to **Users**

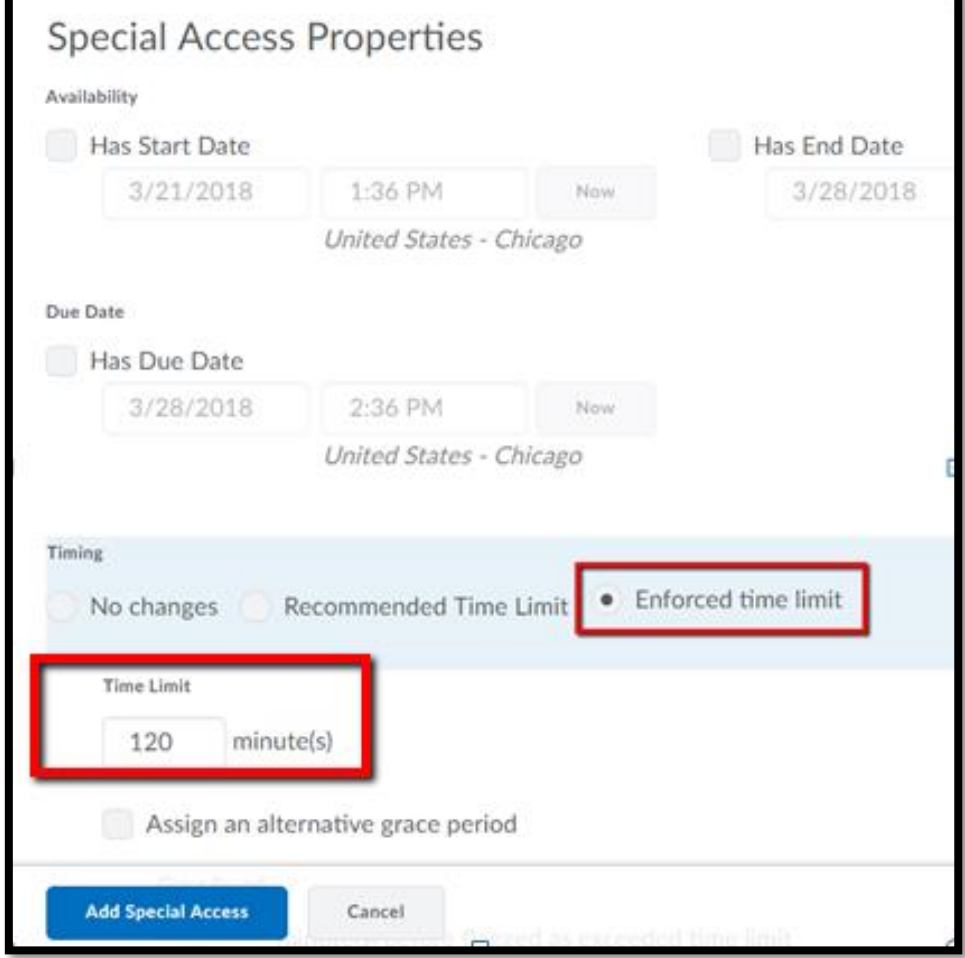

# Users

- ➢Under **Users** put a check in the box to the left of the student's name.
	- ➢If **more than one student** needs extended time **and their times are the same** they can be **done at the same time.**
	- ➢If students have **different extended times,** complete the process for one student and then **repeat the process** for the second student.

➢Click **Add Special Access**

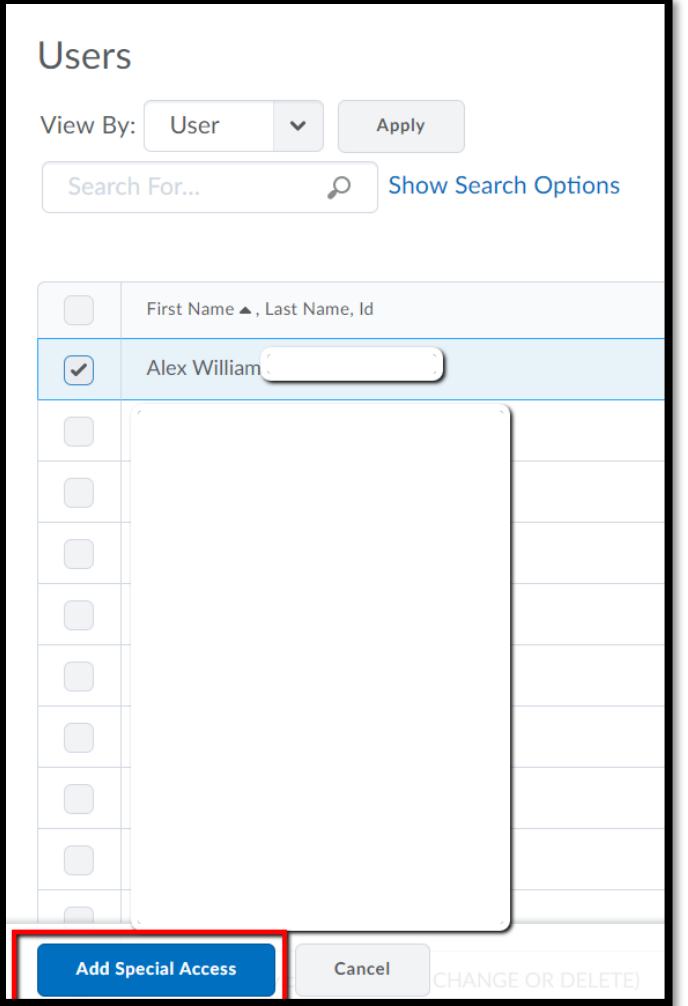

### Restrictions Tab

### On the **Restrictions** tab scroll down to **Special Access** to

➢Verify **student's name**

➢Verify **student's time**

➢Click **Save**

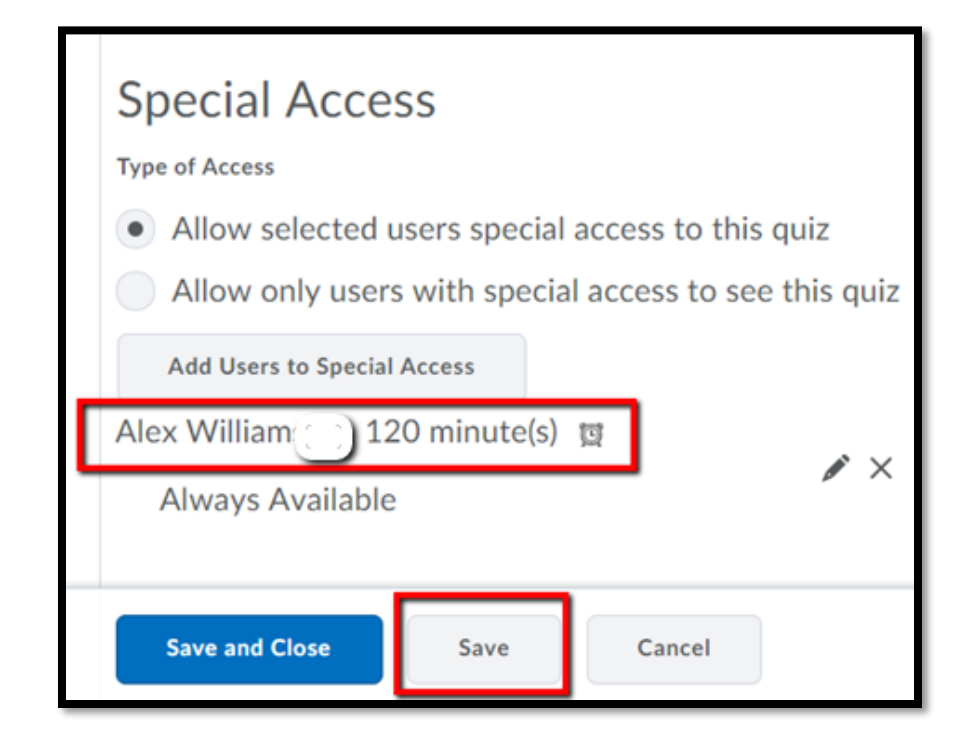

Have Questions

### **Contact the Office of Academic Technology at:**

**[online@tamuc.edu](mailto:online@tamuc.edu)**

**903-886-5511**